# 無線網路 MAC 認証說明

# 目錄

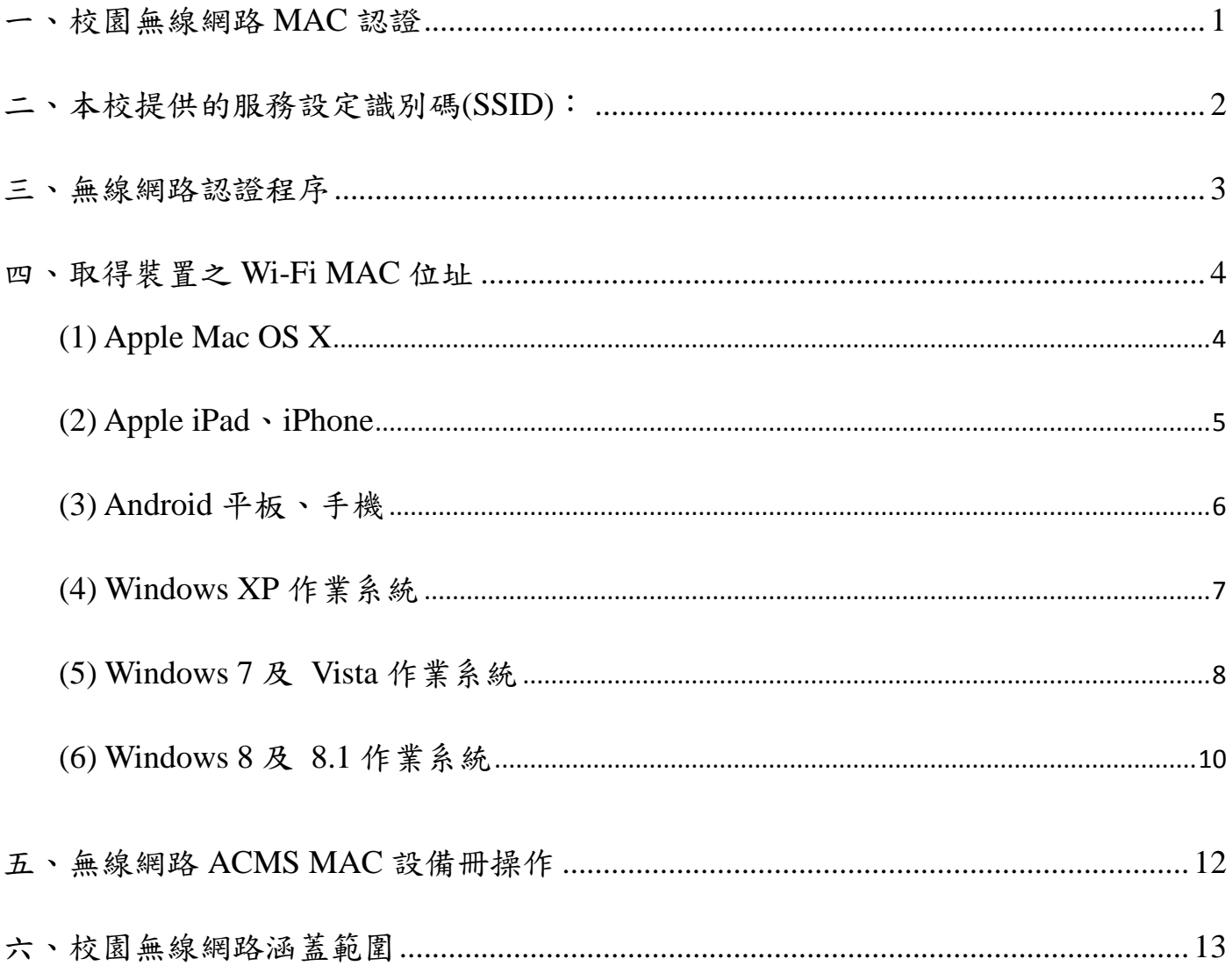

#### <span id="page-2-0"></span>一、校園無線網路 **MAC** 認證

#### Q1.什麼是 MAC Address ?

每一個網路介面卡都有一個獨一無二的識別碼,這個識別碼是由六組 16 進位數字組成 的物理位置,也稱為 MAC (Media Access Control) Address。這個位址分為兩個部分, 前三組數字為 Manufacture ID,就是廠商 ID;後三組數字為 Card ID,就是網路卡的卡 號,透過這兩部分ID,我們可以在實體上區分每一張網路卡。理論上,全世界沒有兩 張卡的 MAC Address 是相同的。

#### Q2.什麼是無線網路 MAC 認證 ?

無線網路 MAC 認證是有易於以帳號密碼認證使用校園無線網路的另一種認證方式, 只要你使用的是註冊過的筆電或手持式裝置,基地台就認得你,使用無線網路便不需要 輸入帳號密碼等資料。

#### <span id="page-3-0"></span>二、本校提供的服務設定識別碼**(SSID)**:

- $\triangleright$  NKNU
	- (1) 提供本校教職員工、在校生使用,採用【單一登入帳號】作為安全認證。
	- (2) 經 MAC (Media Access Control Address)證証,至多可註冊3台(含以下)無線上 網設備,即可無需輸入帳號密碼直接上網,相關設定方式如下: 認證管理連結 (限校內網段連線,校外不開放) <http://172.24.56.3/Auth/Register/>

(無線網卡地址格式:00-00-00-00-00-00)

- > TANetRoaming (提供校外訪客使用)
	- (1) 本校已加入 TANet 無線網路漫遊,校外訪客請以原單位帳號登入。
	- (2) 本校教職員工、在校生,若位於其他漫遊單位使用無線網路,亦可透過校際漫 遊帳號【單一登入帳號@nknu.edu.tw】, 更多漫遊資訊請參考 TANET [無線網路漫遊交換中心。](https://roamingcenter.tanet.edu.tw/)
	- (3) TANet 無線網路已與 iTaiwan 整合,可使用 iTaiwan 帳號登入, 登入帳號:0936xxxxxx@itw

請遵守校園網路使用規範及相關法規,勿有違反資訊安全與智慧財產權之行為

#### <span id="page-4-0"></span>三、無線網路認證程序

步驟一、連線到 NKNU 無線網路(選擇 SSID: NKNU)

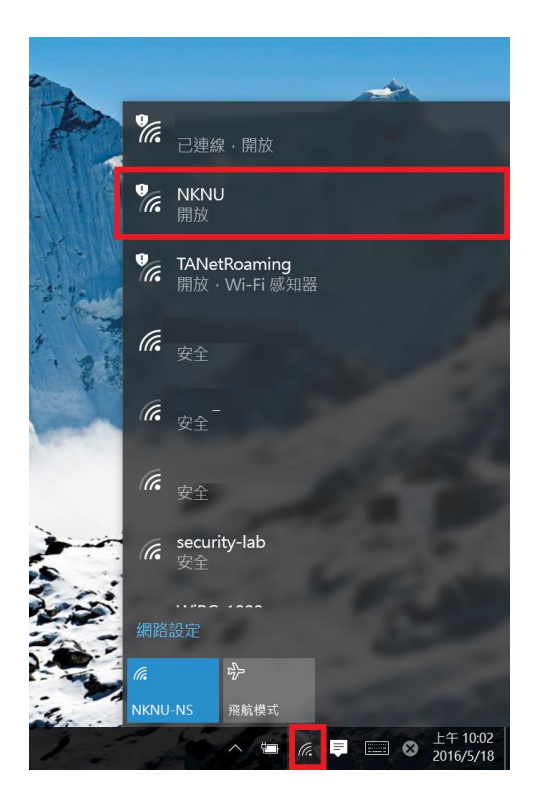

步驟二、會自動開啟瀏覽器被引導至「認證的登入頁面」

#### 本校無線網路認證以 [單一登入帳號]為認證帳號。

本校已加入校際漫遊機制,校外訪客請以原單位帳號登入。

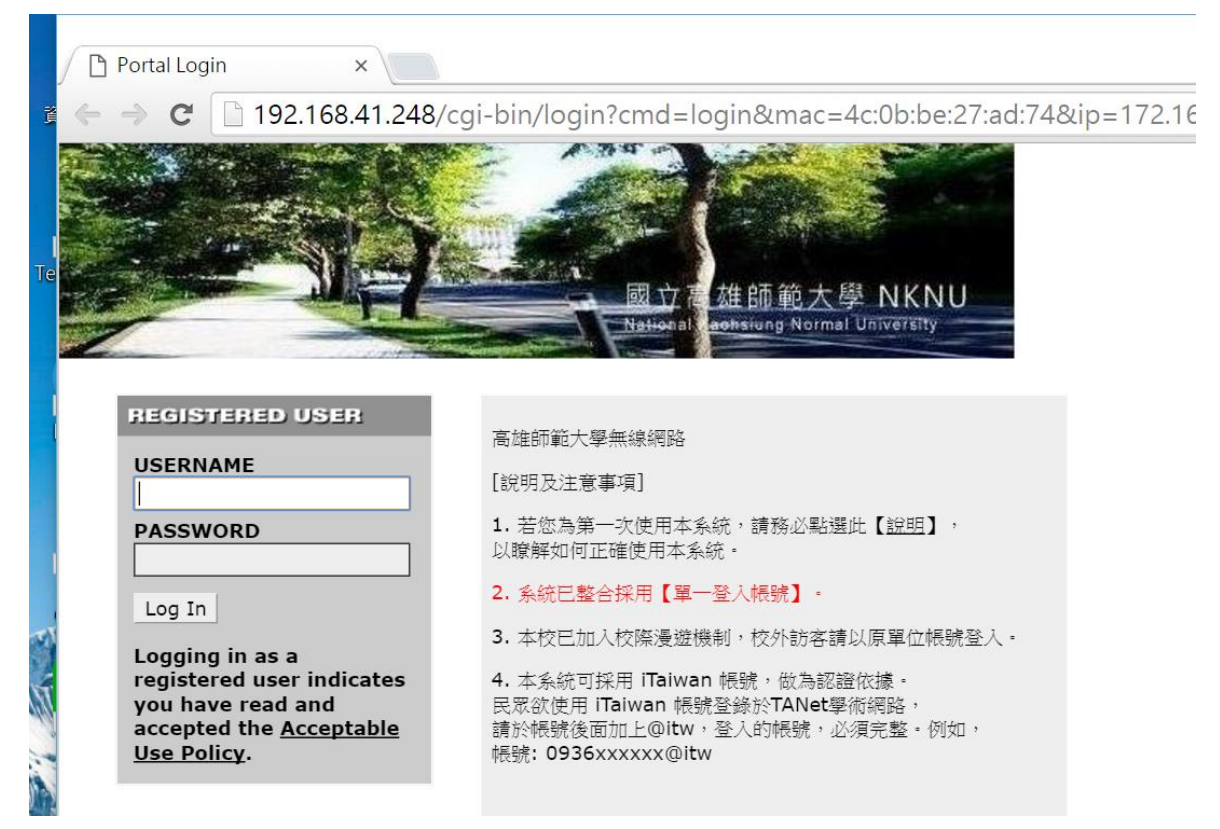

### <span id="page-5-0"></span>四、取得裝置之 **Wi-Fi MAC** 位址

## <span id="page-5-1"></span>**(1) Apple Mac OS X**

開啟 Apple 選單 → 系統編號設定 → 網路

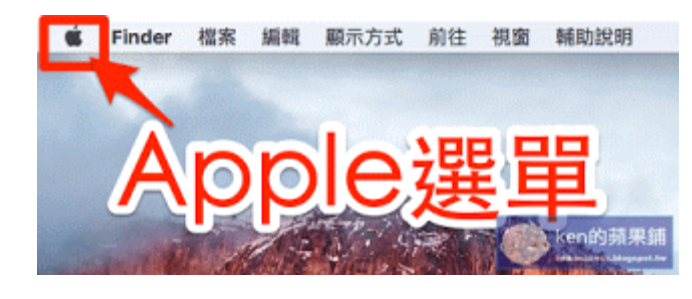

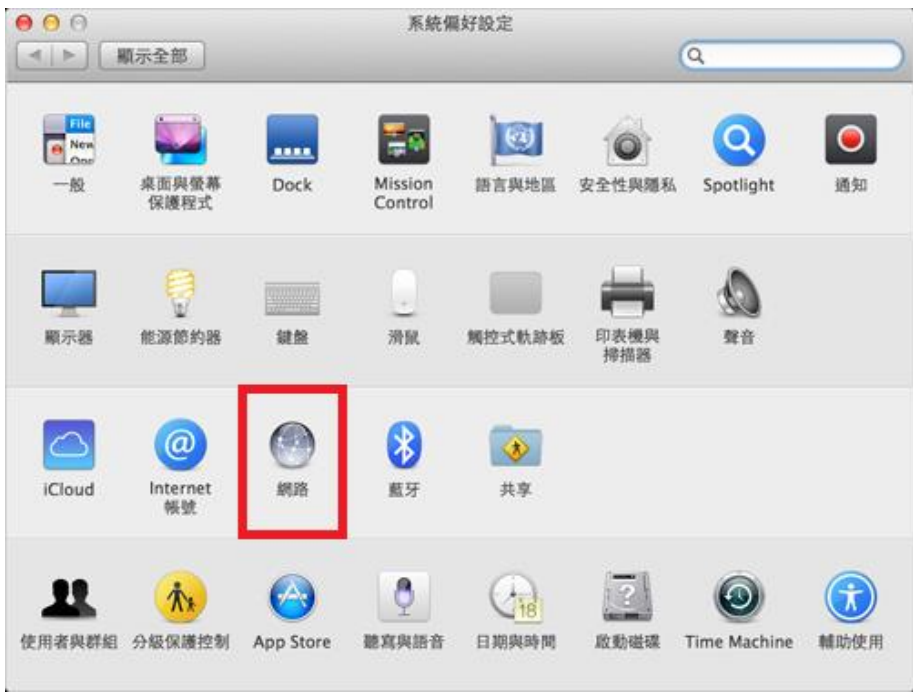

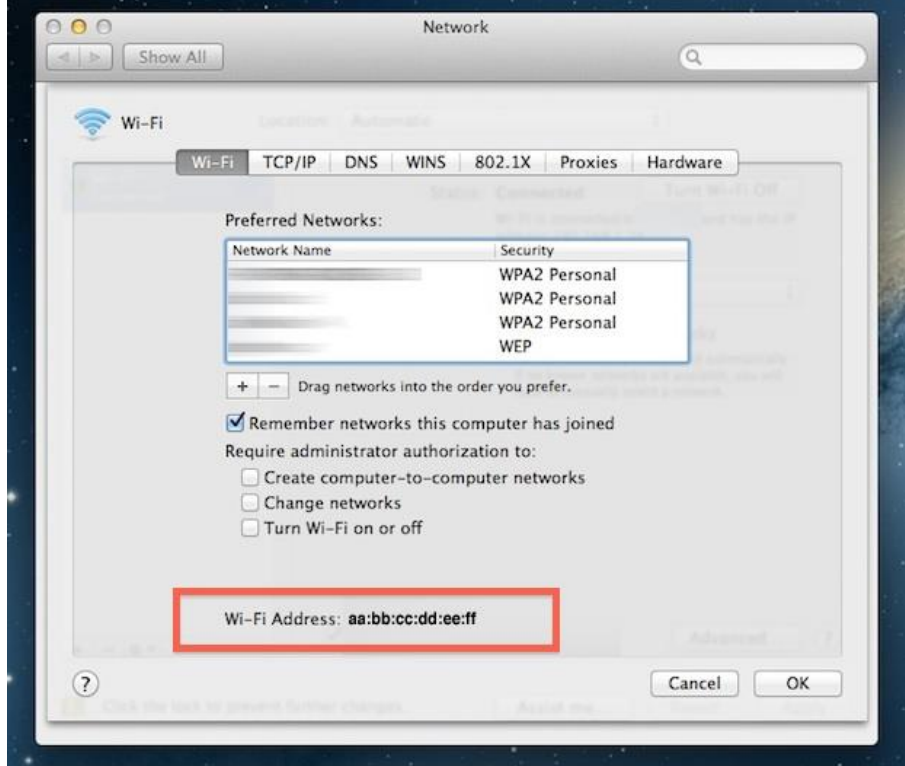

# <span id="page-6-0"></span>**(2) Apple iPad**、**iPhone**

設定 → 一般 → 關於本機 (WiFi 位址, 非藍牙)

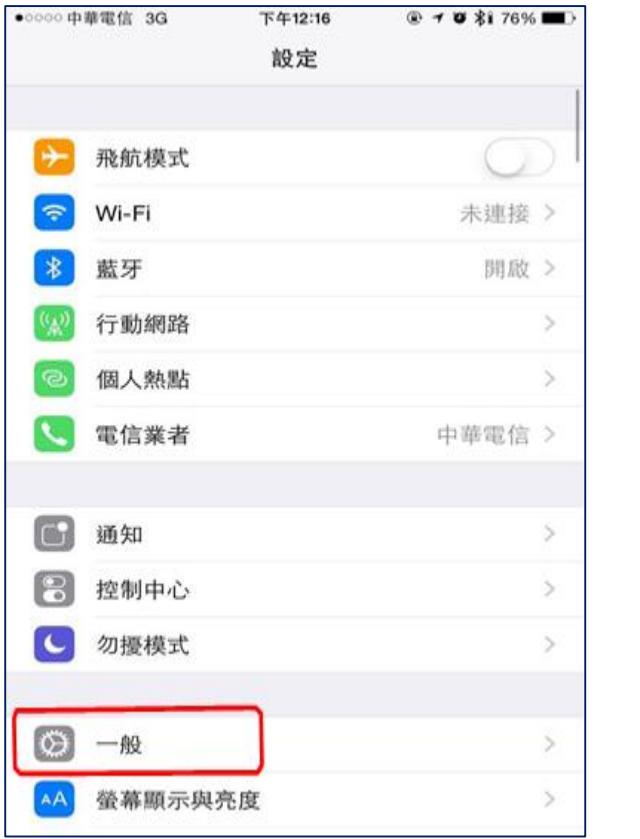

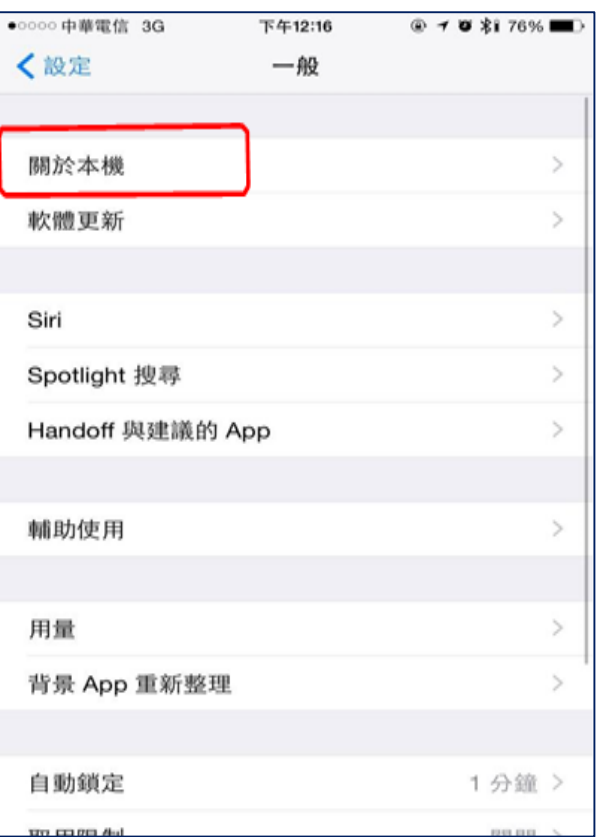

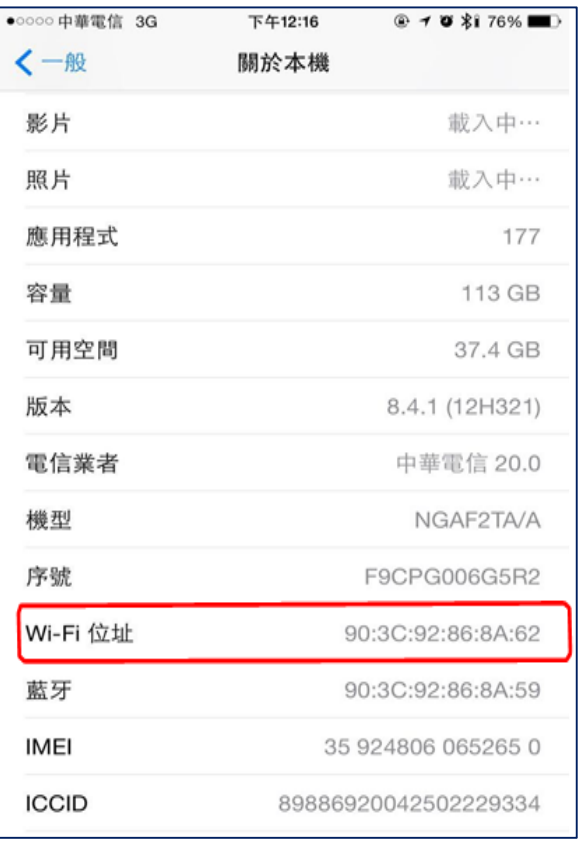

## <span id="page-7-0"></span>**(3) Android** 平板、手機

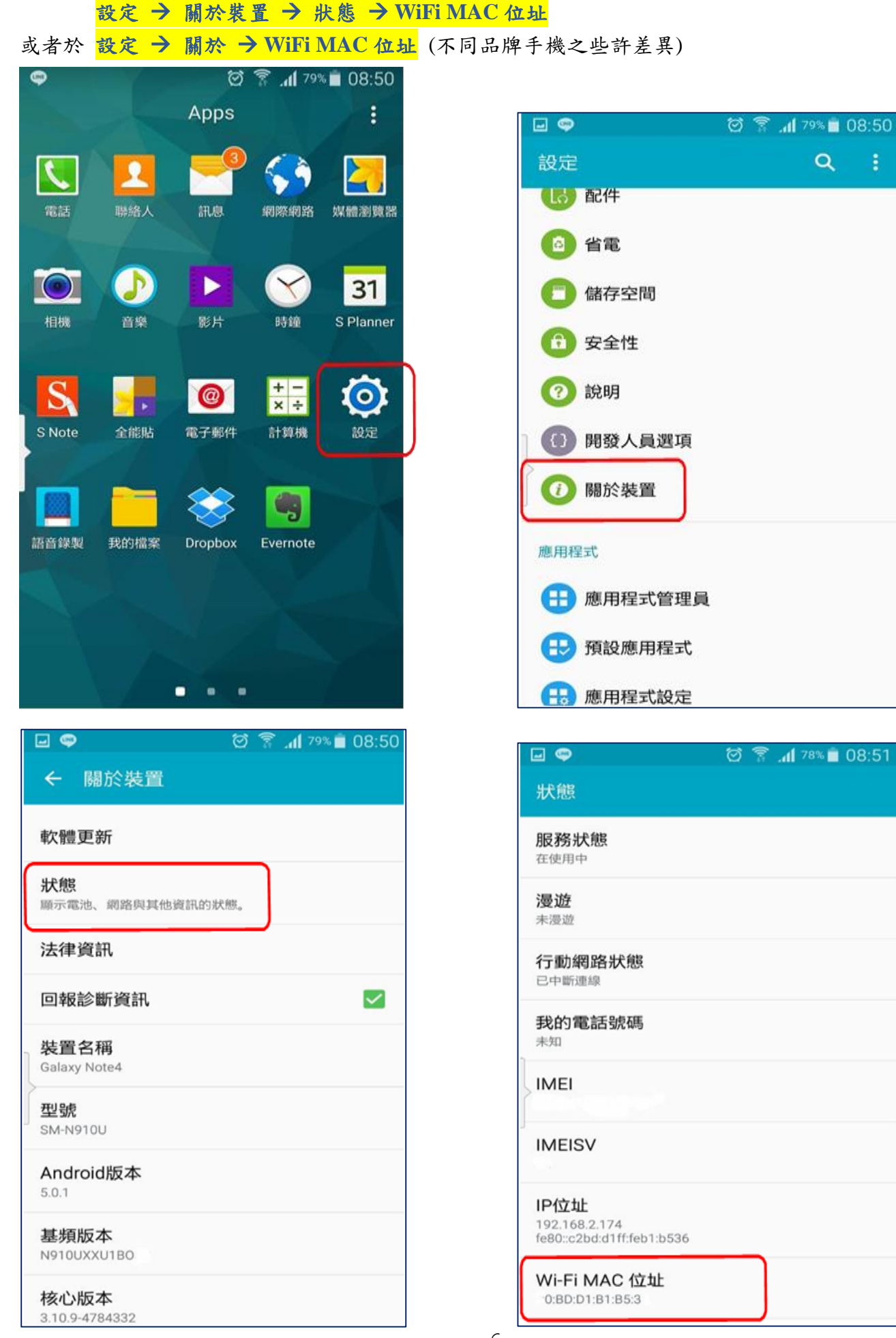

ŧ.

## <span id="page-8-0"></span>**(4) Windows XP** 作業系統

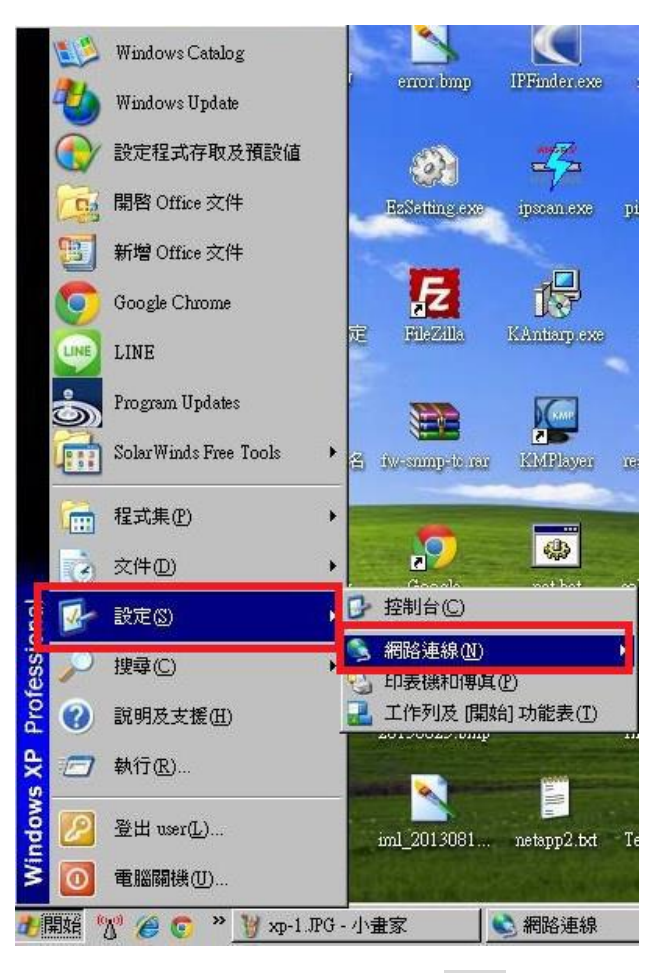

找到『無線網路連線』後按滑鼠右鍵選『狀態』。

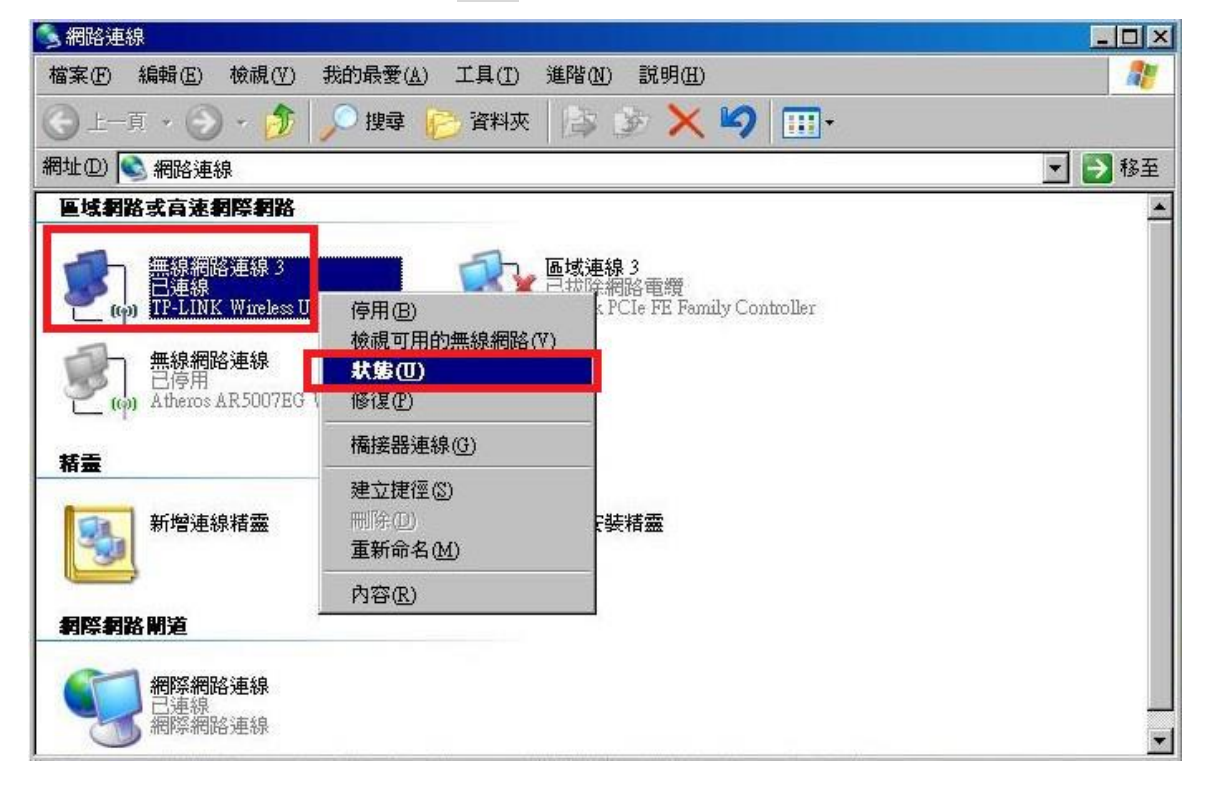

※點選『支援』後按『詳細資料』即可看到『MAC 實體位址』。

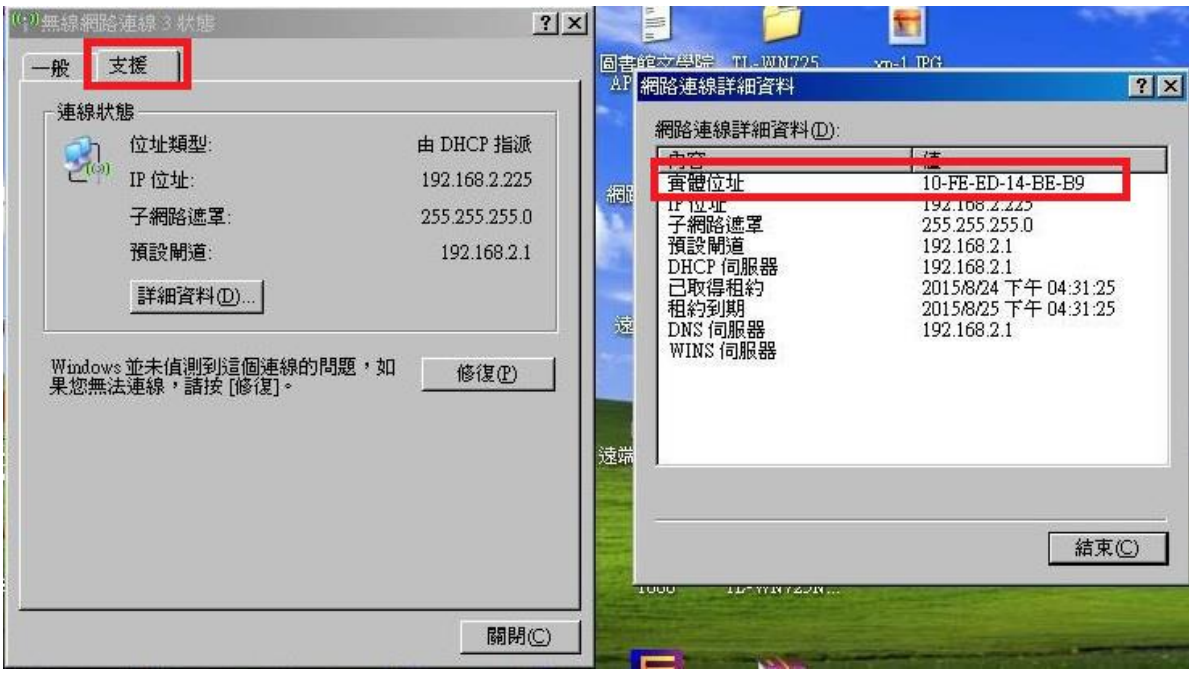

#### <span id="page-9-0"></span>**(5) Windows 7** 及 **Vista** 作業系統

開啟『控制台』 → 『網路和共用中心』

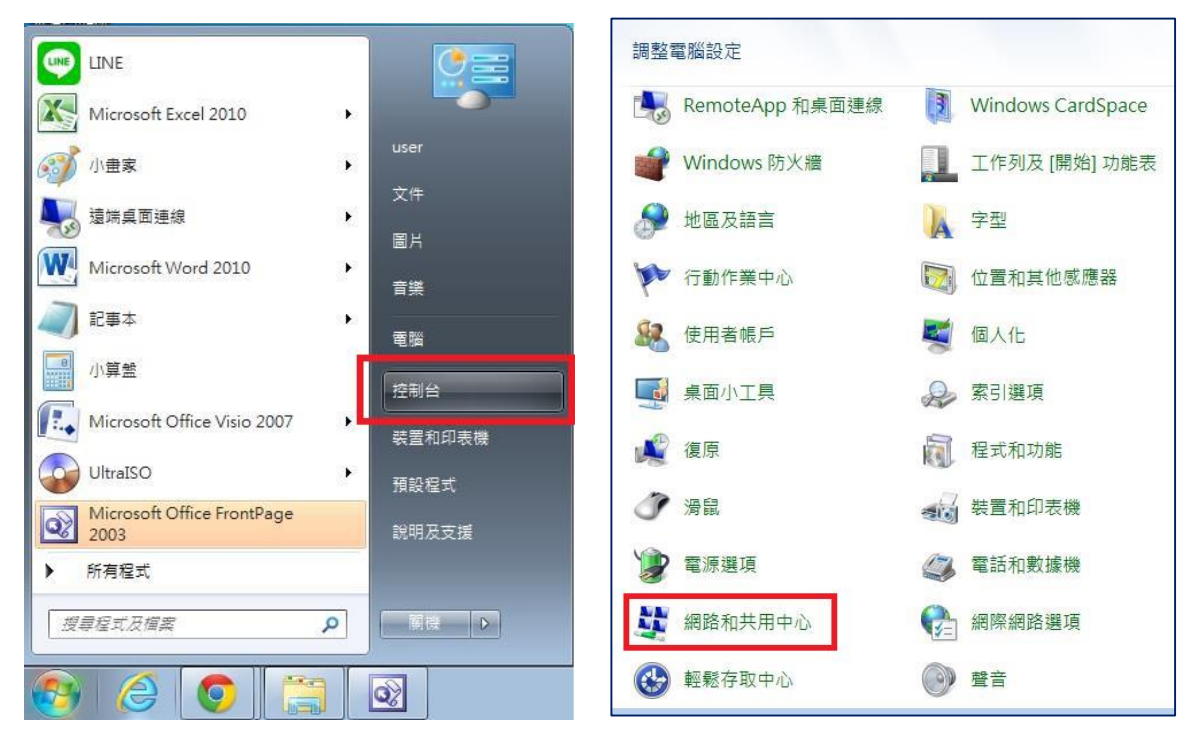

- 點選『變更介面卡設定』。
- 『無線網路連線』後按滑鼠右鍵選『狀態』

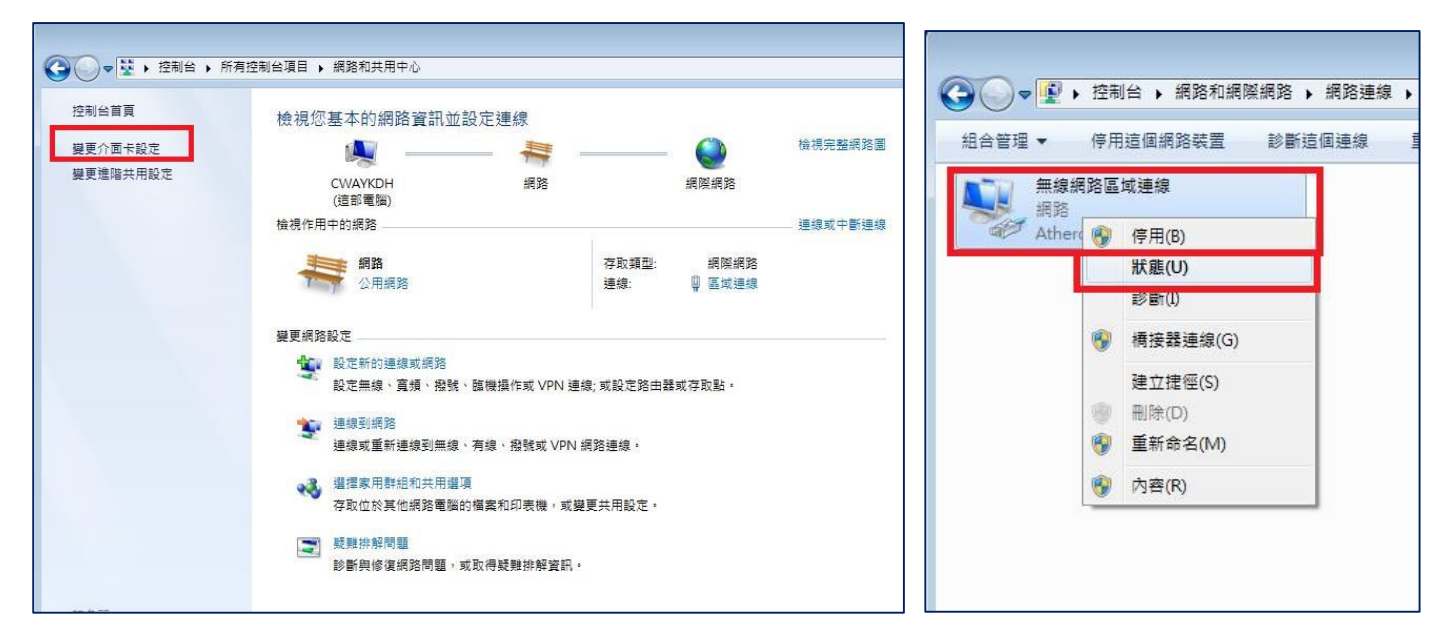

※點選『詳細資料』即可看到『MAC 實體位址』。

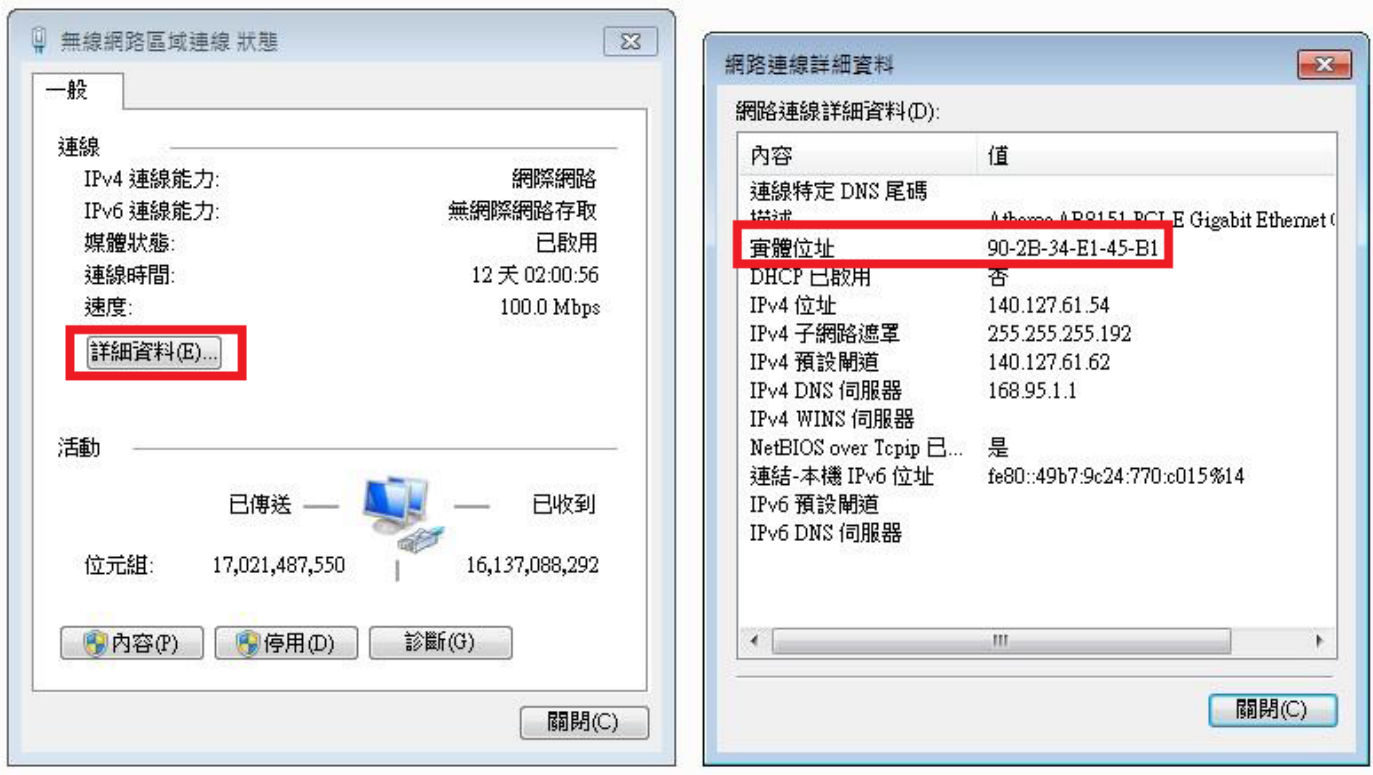

### <span id="page-11-0"></span>**(6) Windows 8** 及 **8.1** 作業系統

※將滑鼠游標移至畫面右下角,出現選單後,點選『設定』。 ※點選『控制台』。點選『網路共用中心』。

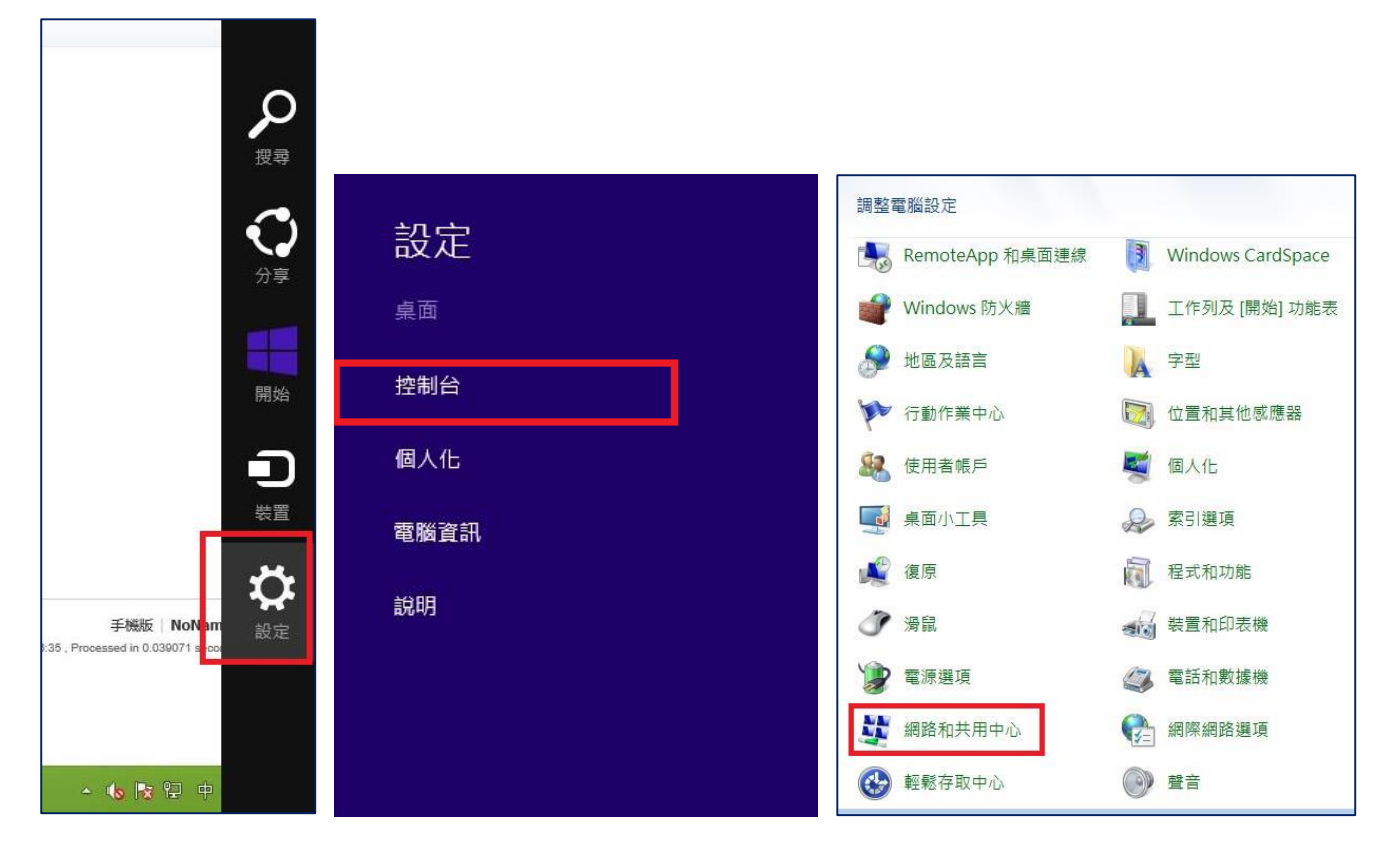

- 點選『變更介面卡設定』。
- 『無線網路連線』後按滑鼠右鍵選『狀態』

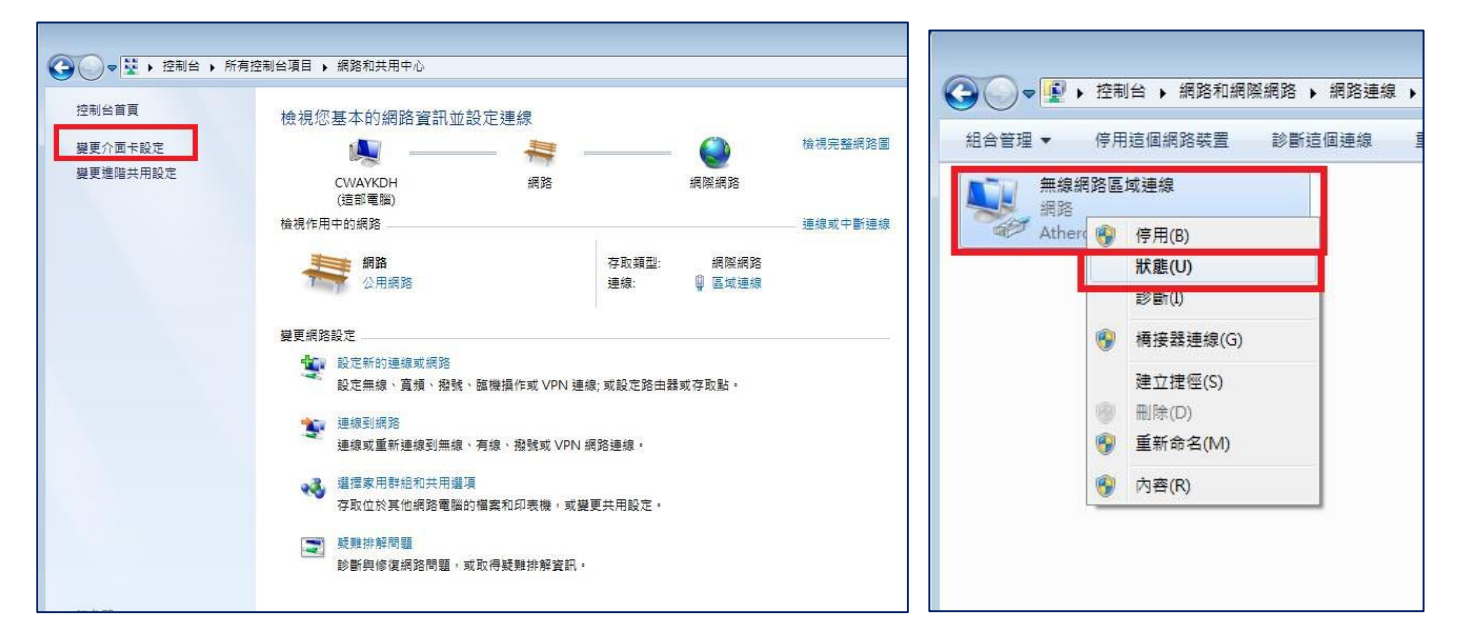

※點選『詳細資料』即可看到『MAC 實體位址』。

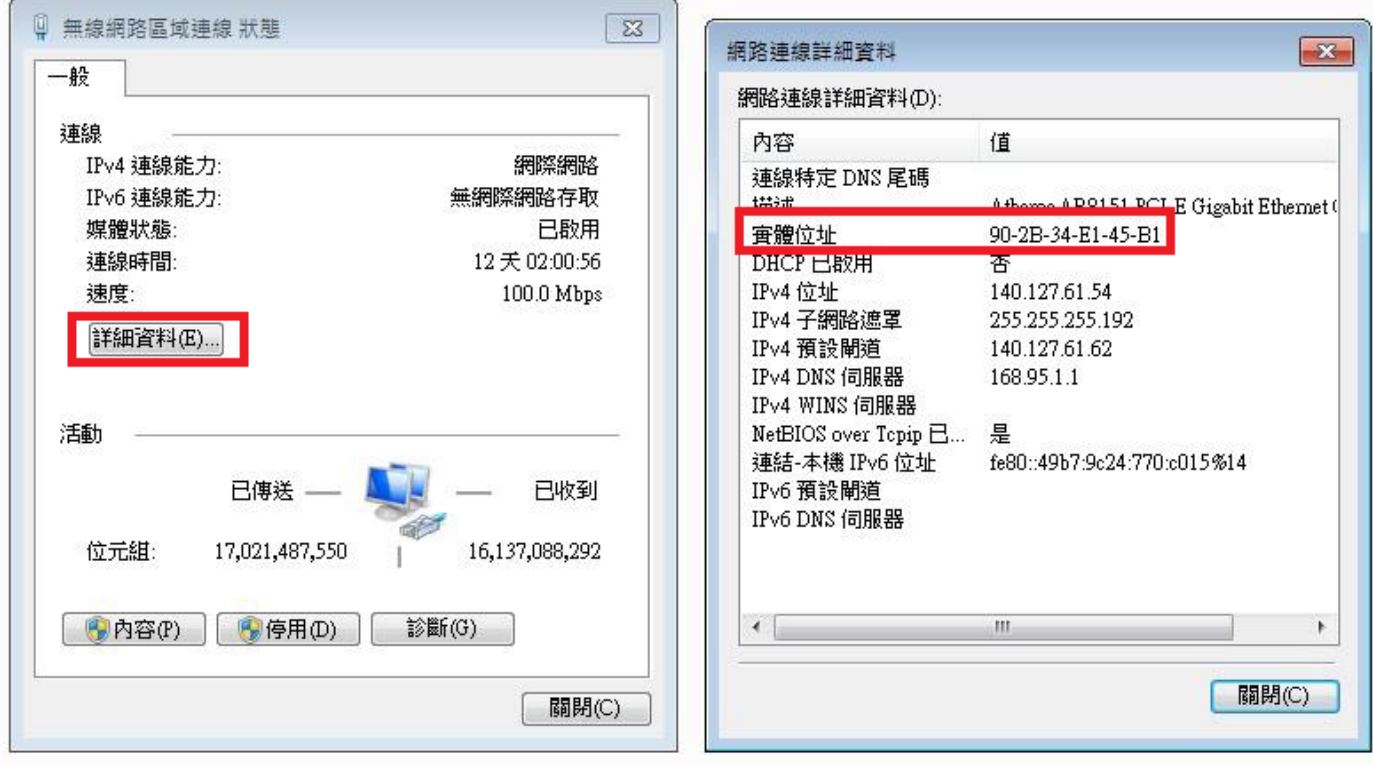

### <span id="page-13-0"></span>五、無線網路**ACMS MAC** 設備註冊操作

無線網路 **MAC** 證証管理連結(限校內網段連線,校外不開放) <http://172.24.56.3/Auth/Register/>

※本校教職員生,請使用學校單一登入帳號登入!

※設備經註冊後,日後連上學校無線網路 NKNU,即可直接上網!

![](_page_13_Picture_60.jpeg)

登入後,點選『新增』

49 年24 開 任 49

![](_page_13_Picture_61.jpeg)

網路卡號:請輸入取得的 WiFi MAC/實體位址;Description 為裝置描述,建議使用者註記,方便使用 者在增減設備時,可以辨識該設備是什麼裝置。

![](_page_13_Picture_62.jpeg)

<span id="page-14-0"></span>六、校園無線網路涵蓋範圍

和平校區涵蓋範圍

行政大樓: 10 樓會議室、6 樓研討室(會議室)、5 樓會議室

圖書館: 2、3、4、5 樓閱覽室

活動中心: 1 樓展示空間、2 樓禮堂、演講廳

教育大樓: 各樓層兩側走廊

理學大樓: 宏遠廳

文學大樓: BF 小型劇場、2、3、4、5 樓中間走廊

藝術大樓: 1 樓 5103、5107、5123 室、2 樓 5201、5202 室

燕巢校區涵蓋範圍

致理大樓: 1 樓演講廳、2F 會議室、3F 圖書館

高斯大樓: 1 樓活動空間、5 樓辦公室

寰宇大樓: 3 樓閱覽資料室、6 樓辦公室

科技大樓: 公共區域